# **CLB HỌC TẬP**

**Hành Trang Kiến Thức**

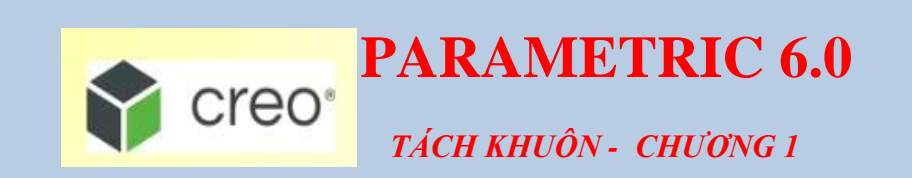

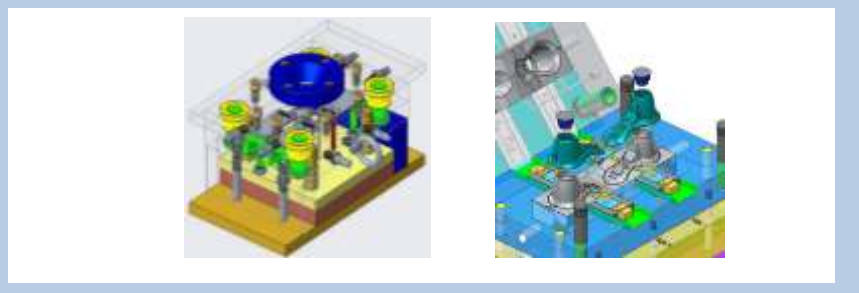

**Biên Soạn: cadcenter.edu.vn**

### **CHƯƠNG 1: THIẾT LẬP KHUỒN**

Phần thiết kế khuôn là một trong những chức năng của Creo Parametic. Modul khuôn đầy đủ của Creo Parametic cho phép thực hiện các theo tác tạo khuôn, tháo lắp , thử nghiệm khuôn. Trong modul này ta sẽ làm quen phương pháp tạo 2 nửa khuôn, nhiều nữa khuôn từ một sản phẩm có sẵn. Chi tiết có dạng mặt phân khuôn phẳng, cong,….

#### *1.1. Thiết lập môi trường làm việc*

#### **1.1.1. Tạo file mới**

Trong thanh Menu Manager Click chọn File/ New.

Trong hộp thoại New/ Click chọn Manufacturing/ Mold cavity/ Đặt tên File/ Click bỏ đơn vị mặc định/ OK.

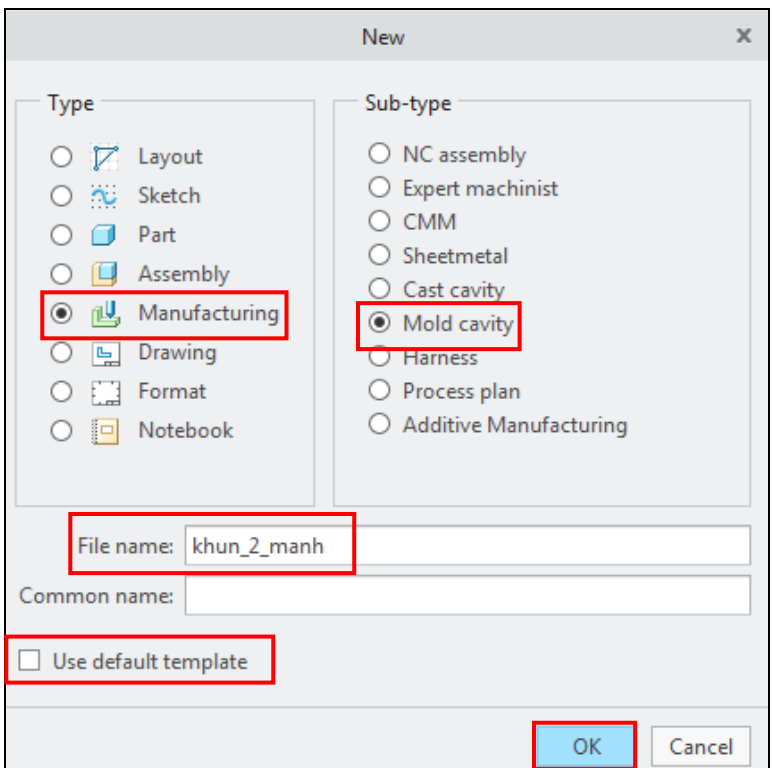

*Hình 1.1. Tạo file mới New*

Trong hộp thoại New File Options/ Chọn đơn vị mmns\_mfg\_mold/ OK.

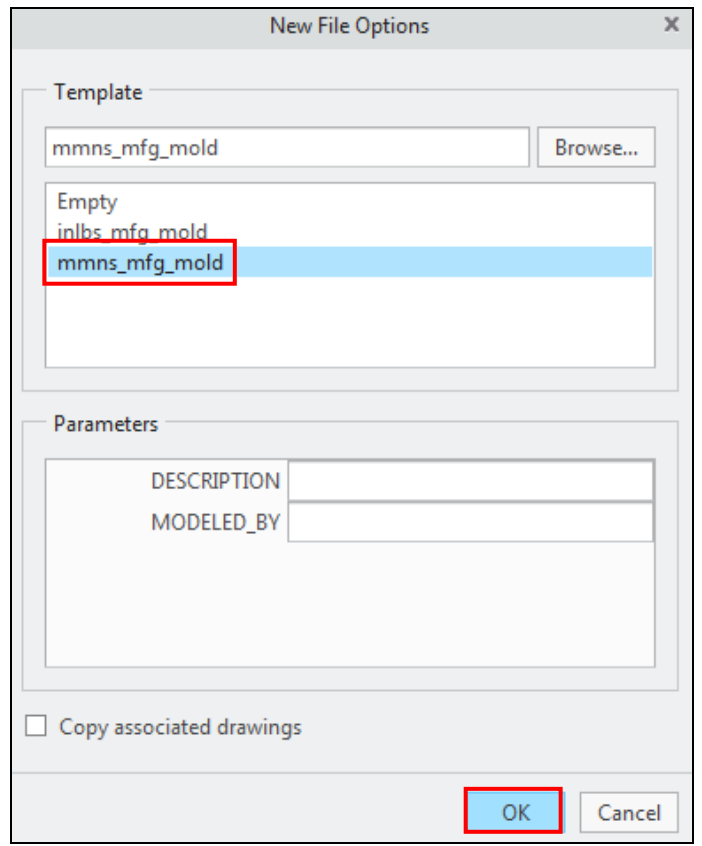

*Hình 1.2. Chọn đơn vị mmns\_mfg\_mold*

Bước tiếp theo là gọi sản phẩm mẫu trong thanh Menu Manager/ Click chọn Locate Reference Model.

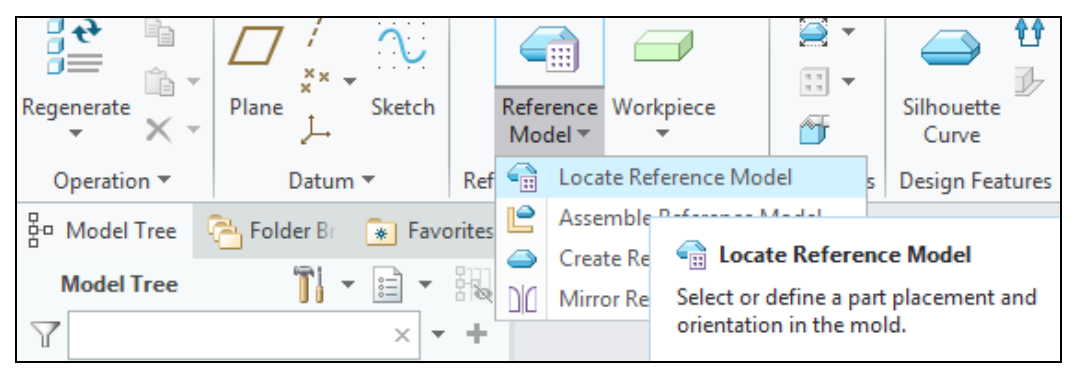

*Hình 1.3. Chọn lấy chi tiết mẫu tạo khuôn*

Xuất hiện hộp thoại Layout/ Click chọn chi tiết/ Chọn phương rút khuôn (Pull Direction)/ Single/ Preview/ OK.

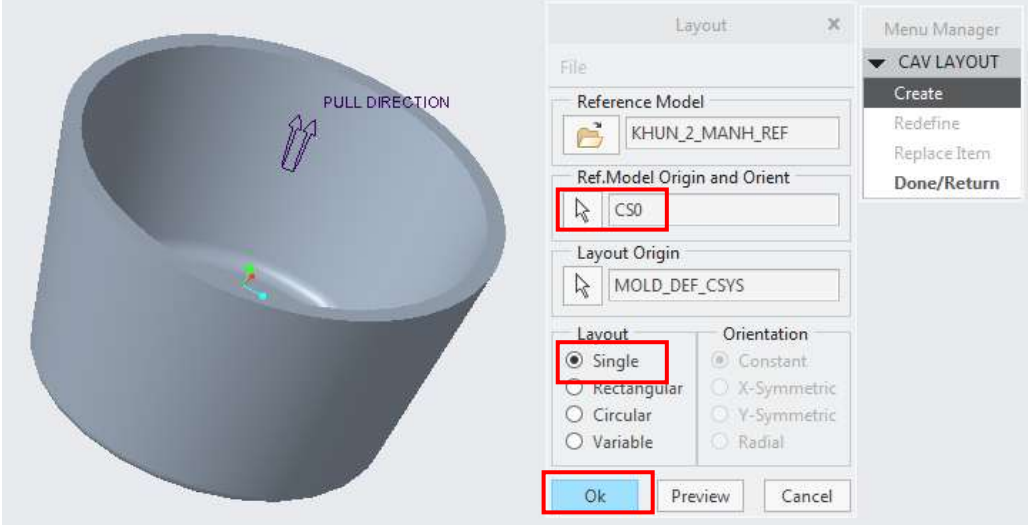

*Hình 1.4. Lấy chi tiết mẫu*

#### **1.1.2. Thanh công cụ**

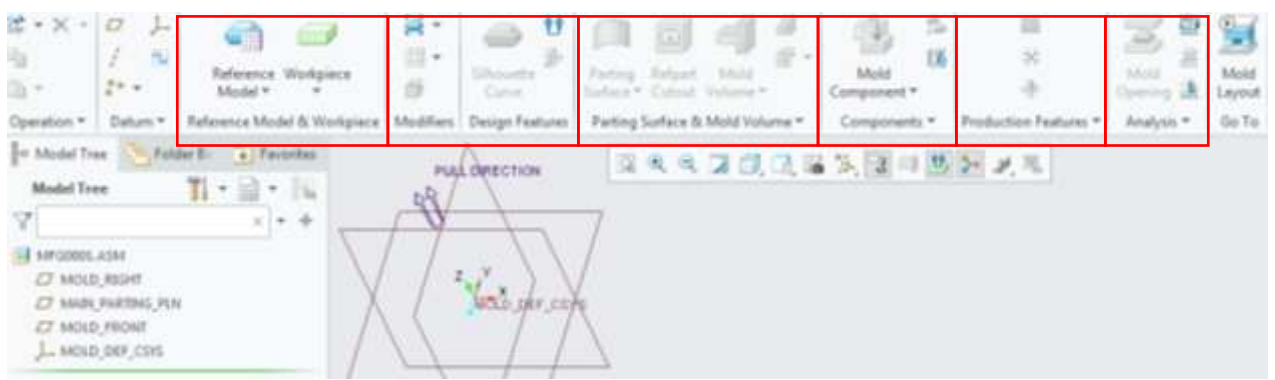

*Hình 1.5. Thanh công cụ trong Mold cavity*

Quá trình tạo khuôn trải qua các bước sau:

- Tạo mô hình khuôn, file *Modul.mfg*

*-* Cắt khuôn, gồm tạo mặt phân khuôn va cắt khối khuôn thành 2 nửa theo mặt phân khuôn.

- Tạo các chi tiết độc lập chứa mô hình của các nửa khuôn.
- Tách khuôn.
- Di chuyển khuôn kiểm tra hình dạng các lồng khuôn.

#### *1.2. Hệ số co rút (Shrink By Scale)* V٦ ↟ ⊜'F ⋒ ⋒ Shrink by scale 뭐 J Silhouette Refpart Parting 性 arting Refpart Shrink by dimension ñ) Curve Surface  $\overline{ }$ Cutout Cutout .rface ▼ Parting Surfa Modifiers **Design Features** Mo **Shrink by dimension** Shrink by scale Specify shrinkage by scaling the entire Specify shrinkage by scaling individual reference model. dimension of a reference model.

*Hình 1.6. Co rút Shrink By Sccale Hình 1.7. Co rút Shrink By Dimension*

**Độ co rút nhựa** (Độ co ngót nhựa ) hay t**ỷ lệ co rút nhựa** (Shrinkage) là yếu tố quan trọng hàng đầu trong thiết kế khuôn nhựa. Đó là hiện tượng thể tích vật lý của nhựa thay đổi khi chuyển từ trạng thái lỏng sang trạng thái rắn. Đối với [khuôn ép nhựa.](http://www.moldviet.com/) Độ co rút của nhựa trong khuôn ép là quá trình thay đổi thể tích của sản phẩm trước và sau quá trình làm mát.

Mức *độ co rút trong khuôn ép nhựa* được xác định bằng thông số vật lý của nhựa kết hợp với kinh nghiệm của người [thiết kế khuôn](http://www.moldviet.com/) đối với từng loại nhựa khác nhau. Hiểu một cách đơn giản là để làm ra một sản phẩm bằng công nghệ ép phun thì người thiết kế chỉ cần làm cho lòng khuôn lớn hơn sản phẩm mong muốn một tỷ lệ nào đó để khi sản phẩm được ép ra, co lại đúng với kích thước mà người thiết kế mong muốn. Độ co ngót nhựa nói chung thường dao động từ 2/1000 – 20/1000.

Nếu ép yếu tố co rút được thể hiện bằng ký hiệu α (alpha), nó có thể được định nghĩa bởi phương trình sau:

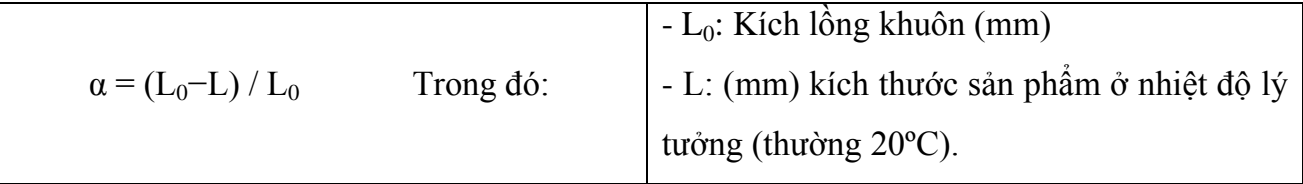

#### *1.3 Các yếu tố ảnh hưởng đến độ co rút nhựa trong thiết kế khuôn:*

#### **1.3.1. Hệ số co rút**

Hệ số co rút một số người còn gọi là hệ số nerai của từng loại nhưa được xác bằng đặc tính vật lý của nhựa đó. Thông số này thường được gắn liền với thông tin nhựa mà nhà sản xuất đưa ra. Có một số loại nhựa có 2 hệ số nerai theo 2 đó là hệ số co rút theo hướng vuông góc với dòng chảy và hệ số co rút theo hướng song song với dòng chảy.

#### **1.3.2. Nhiệt độ lòng khuôn**

Nhiệt độ gia nhiệt khuôn và thời gian làm mát ảnh hưởng nhiều đến độ co rút của nhựa. Thường thì nhiệt độ càng lớn thì độ co ngót vật liệu càng có xu hướng tăng lên.

#### **1.3.3. Áp lực dòng chảy và thời gian bảo áp**

Áp suất để đẩy nhựa trong lòng khuôn được duy trì trong thời gian bao lâu (Thời gian bảo áp) sẽ ảnh hưởng đến **độ co ngót của nhựa**. Áp lực càng cao và thời gian giử áp suất đó càng dài thì độ co ngót của nhựa càng giảm.

#### **1.3.4. Độ dày thành sản phẩm**

Sản phẩm có thành càng dày thì độ co rút càng cao. Đo đó để sản phẩm bằng nhựa ít bị biến dạng người ta thường cố gắng thiết kế sản phẩm có độ dày đồng nhất ở tất cả các vị trí.

Bề dày sản phẩm là yếu tố ảnh hưởng nhiều đến độ co rút của nhựa

#### **1.3.5. Cổng nhựa vào ( Kiểu Gate )**

Cổng nhựa càng lớn thì độ co rút càng nhỏ. Kiểu gate củng ảnh hưởng đến độ co rút. Thông thường side gate có xu hướng co rút nhỏ hơn so với point gate hay submarine gate.

#### **1.3.6. Các chất phụ gia**

Để thay đổi tính chất vật lý của nhựa như độ cứng chẳng hạn, người ta thường trộn vào trong đó những chất phụ gia là sợi thủy tinh… Độ co ngót nhựa sẽ giảm nếu tỷ lệ thủy tinh trong vật liệu tăng lên.

#### **Kết luận:**

Độ co rút của nhựa trong thiết kế [khuôn nhựa](http://www.moldviet.com/) là yếu tố quan trọng nhất. Để đạt được kích thước và hình dáng sản phẩm như mong muốn thì cần tính chính xác tỷ lệ co rút của nhựa. Nó là tổng hợp từ tất cả các yếu tố được đề cập trong bài viết này.

Thông thường thì những nhưa có thêm phụ gia sợi thủy tinh sẽ có 2 hướng co rút (song song và vuông góc với dòng chảy) với hệ số co rút khác nhau.

+ Hệ số co rút song song (Linear Mold Shrinkage, Flow): áp dụng cho những kích thước song song với dòng chảy của nhựa.

+ Hệ số co rút vuông góc (Linear Mold Shrinkage, Transverse): áp dụng cho những kích thước vuông góc với dòng chảy của nhựa.

| Vật liệu        | $\mathbf{D}\hat{\mathbf{Q}}$ co rút % | Vật liệu    | $\overline{D}$ ộ co rút % | Vật liệu    | $\mathbf{D}\hat{\mathbf{Q}}$ co rút % |
|-----------------|---------------------------------------|-------------|---------------------------|-------------|---------------------------------------|
| <b>ABS</b>      | $0.4 - 0.7$                           | PA66        | $1.0 - 2.0$               | <b>PVDF</b> | $2.0 - 3.0$                           |
| <b>CA</b>       | $0.3 - 0.7$                           | <b>PBT</b>  | $1.5 - 2.0$               | <b>SAN</b>  | $0.2 - 0.6$                           |
| CAB             | $0.2 - 0.5$                           | <b>PC</b>   | $0.6 - 0.8$               | PP/EPDM     | $1.0 - 2.0$                           |
| CP              | $0.2 - 0.5$                           | <b>PES</b>  | $0.6 - 0.8$               | PUR/TRU     | $0.5 - 2.0$                           |
| <b>EVA</b>      | $0.7 - 2.0$                           | <b>PET</b>  | $1.8 - 2.1$               | <b>SBS</b>  | $0.4 - 1.0$                           |
| <b>FEP</b>      | $3.0 - 6.0$                           | <b>PMMA</b> | $0.2 - 1.0$               | <b>SEBS</b> | $1.0 - 5.5$                           |
| <b>GPPS</b>     | $0.2 - 0.8$                           | <b>POM</b>  | $2.0 - 3.5$               | <b>DMC</b>  | $0.5 - 0.2$                           |
| <b>HDPE</b>     | $1.5 - 4.0$                           | PP          | $1.0 - 3.0$               | <b>MF</b>   | $0.6 - 1.0$                           |
| <b>HIPS</b>     | $0.2 - 0.8$                           | <b>PPO</b>  | $0.5 - 0.7$               | PF          | $0.7 - 1.2$                           |
| <b>LDPE</b>     | $1.5 - 4.0$                           | <b>PSU</b>  | $0.6 - 0.8$               |             |                                       |
| PA <sub>6</sub> | $1.0 - 1.5$                           | <b>PTFE</b> | $5.0 - 0.9$               |             |                                       |

**Bảng 1.1. Bảng tra hệ số co rút của nhựa và cao su.**

#### *1.4. Phương rút khuôn (Pull Derection)*

Trong phần này khi rút khuôn cho những chi tiết nhiều mặt phân khuôn, hoặc khuôn có nhiều sản phẩm cần chọn phương rút sao cho mặt phẳng tọa độ (XOY) hay là trục OZ vuông góc với mặt phân khuôn chính.

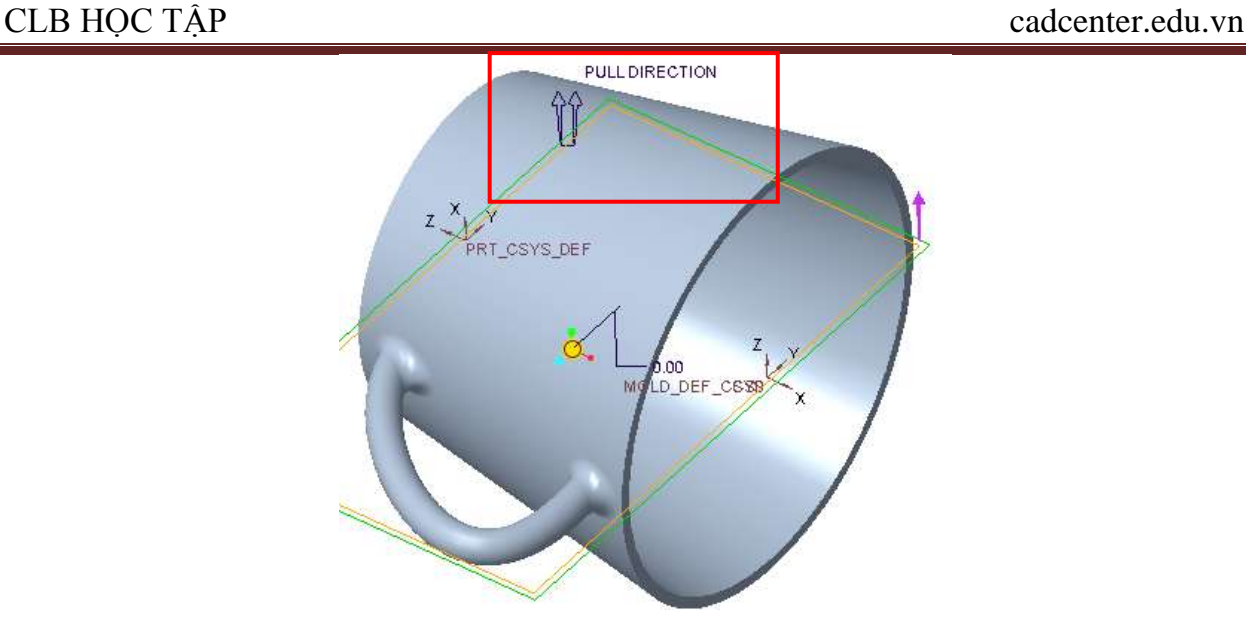

*Hình 1.8. Chọn Pull Direction*

Trên thanh Menu Manager/ Click chọn Pull Direction (tạo phương rút cho sản phẩm)/ Xuất hiện hộp thoại Pull Direction/ Click chọn góc tọa độ/ OK.

Nhưng bước này thường được chọn kết hợp tại bước lấy chi tiết mẫu cho thuận tiện.

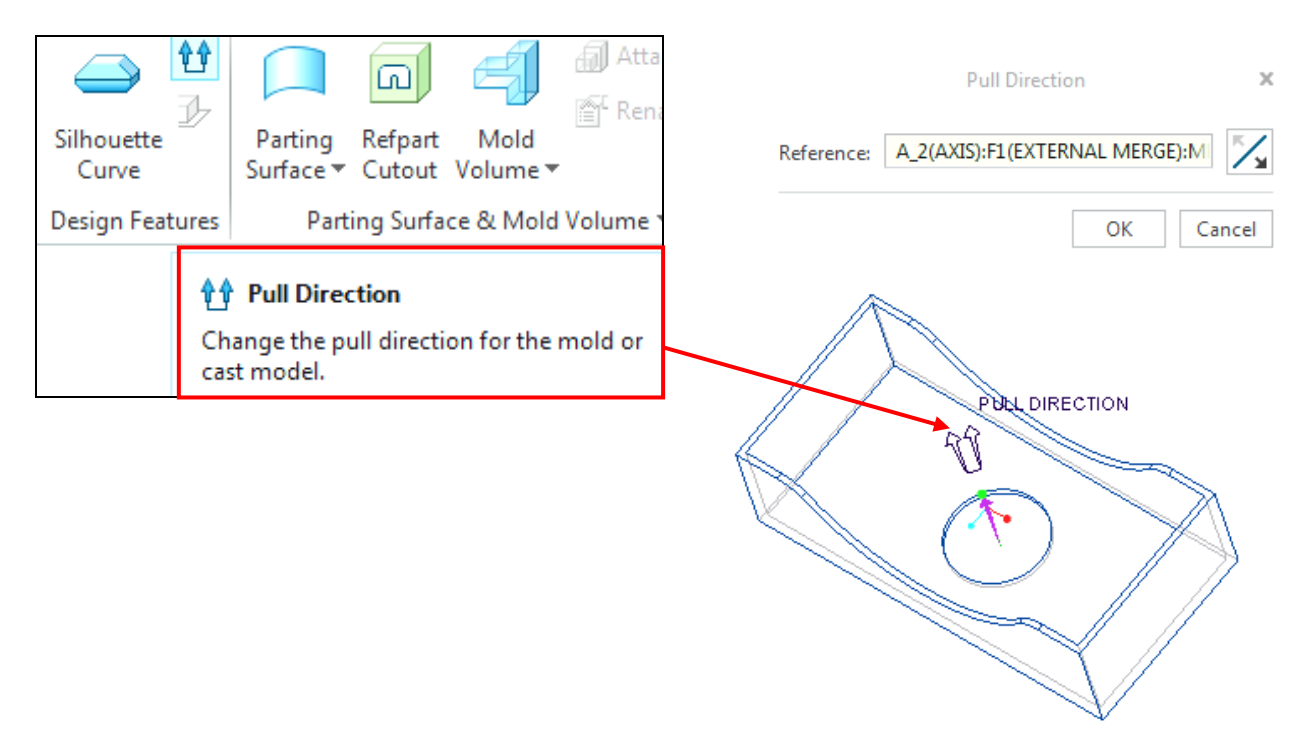

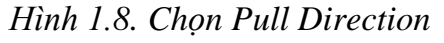

*Hình 1.8. Chọn Pull Direction Hình 1.9. Click chọn gốc tọa độ*

#### *1.5. Tạo phôi (Work pice)*

Trong bước tạo phôi mảnh khuôn cần lưu ý phôi được tạo đảm bảo bao quanh hết chi tiết mẫu vì sau khi tách khuôn chính kích thước phôi tách ra thành từng mảnh khuôn riêng biệt phù hợp với hình dạng chi tiết mẫu và số lượng chi tiết mẫu trong quá trình tạo các

mảnh khuôn. Vì vậy trong bước tạo lập phôi này thường được sử dụng cho phù hợp sẽ chọn cách tự tạo Create Workpiece được sử dụng nhiều nhất so với các cách tạo phôi khác.

Trên thanh Menu Manager click chọn thẻ Workpiece xuất hiện với các lựa chọn sau:

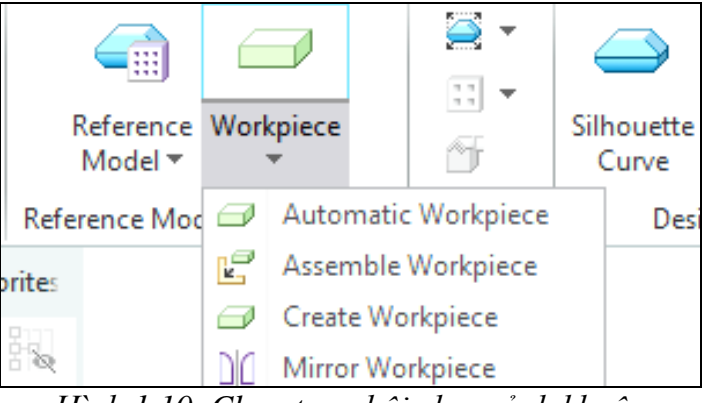

*Hình 1.10. Chọn tạo phôi cho mảnh khuôn*

– **Automatic Workpiece (1)** : Tự động tạo phôi bằng cách cho kích thước phôi lớn hơn kích thước bao của chi tiết một lượng mong muốn theo các phương X,Y,Z . Với phương pháp tạo phôi này phần mềm cung cấp cho ta chỉ ba hình dạng phôi mà thôi, nên hay sử dụng trong trường hợp phôi có kết cấu hình dáng đơn giản .

– **Assemble Workpiece (2)** : Tạo phôi bằng cách đem vào một Part đã được chuẩn bị trước đó. Hay dùng trong việc tạo ra các phôi có hình dạng phức tạp, tương tự hình dạng chi tiết .

– **Create Workpiece (3)** : Tạo phôi bằng cách tự vẽ

– **Mirror Workpiece (4):** Tạo phôi bằng cách lấy đối xứng phôi trong môi trường tạo khuôn

#### **Cách tạo phôi bằng phƣơng pháp Create WorKpiece**

Trên thanh Menu Mananger/ Click chọn Create WorKpiece

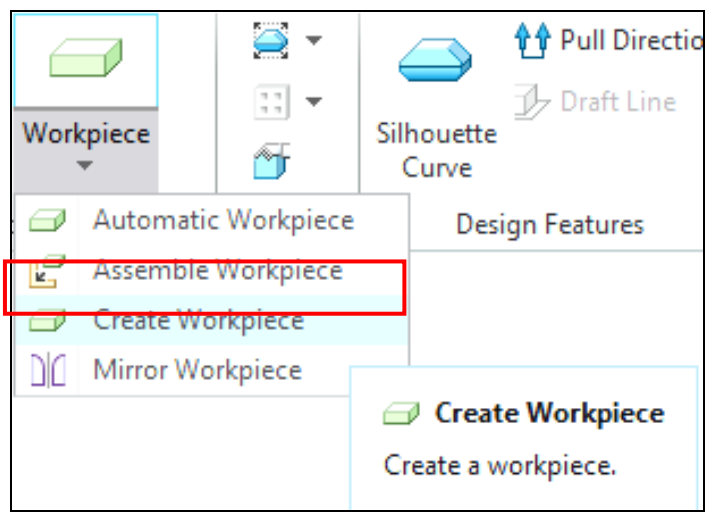

*Hình 1.11. Chọn lệnh tạo phôi*

Xuất hiện hộp thoại Create Component/ Click chọn Part/ Solid/ Đặt tên phôi/ OK.

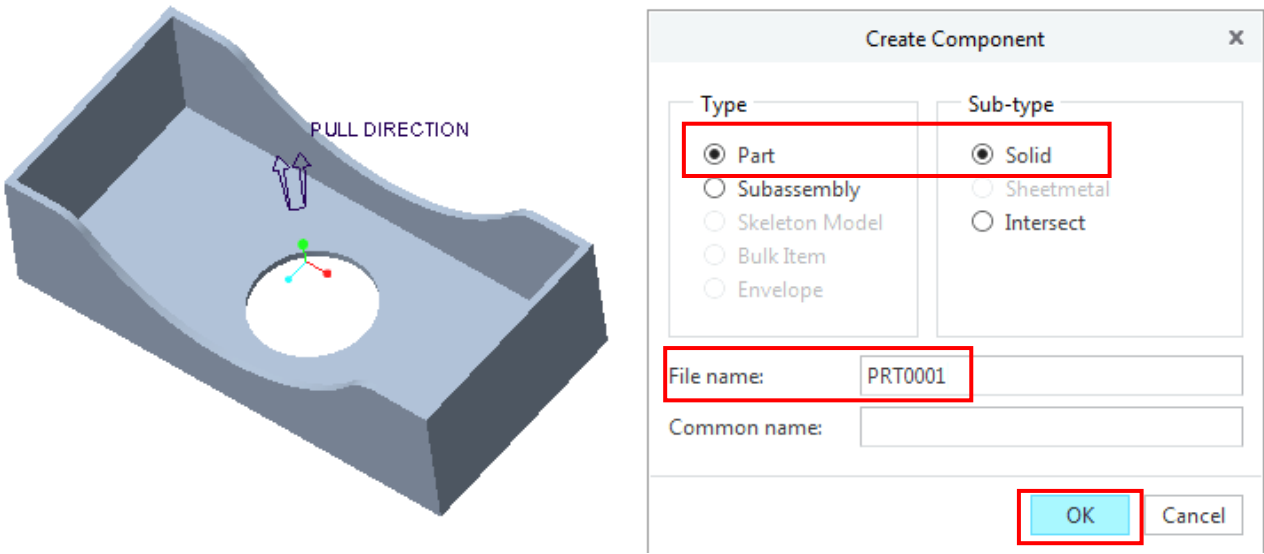

*Hình 1.13. Hộp thoại Create Component* 

Xuất hiện hộp thoại Create Options/ Click Create features/ OK.

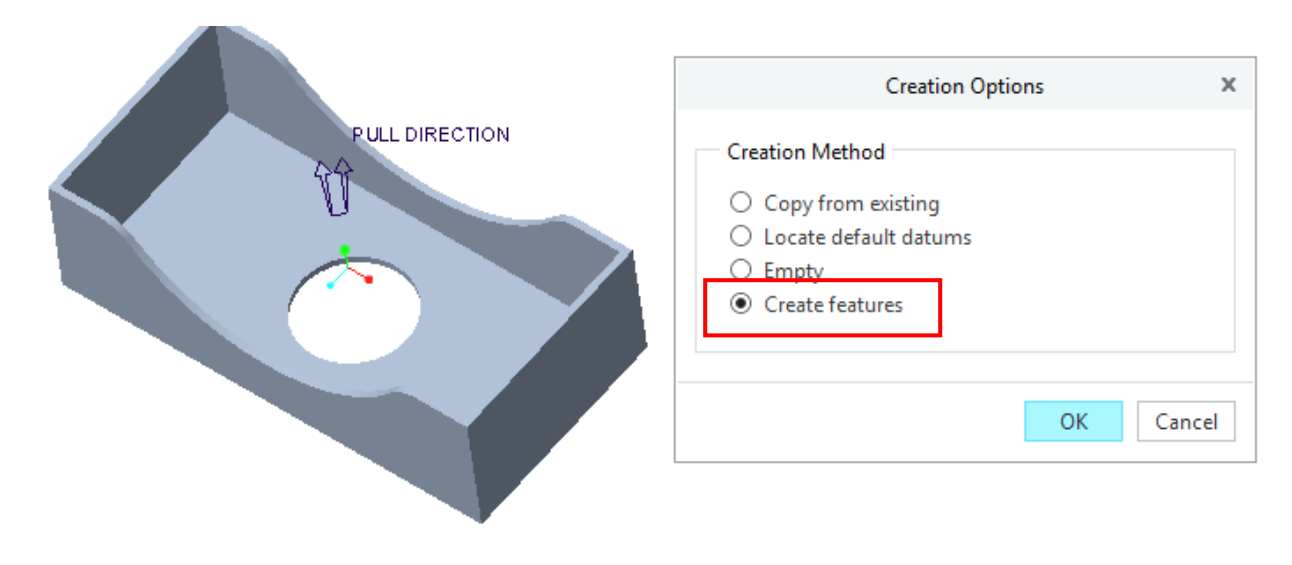

## *Hình 1.13. Hộp thoại Create Options*

Vào môi trường Sketch vẽ tiết diện phủ sản phẩm mẫu với lệnh Extrude/ kết thúc lệnh OK.

Chuyển sang môi trường khuôn chọn Ctrl +A.

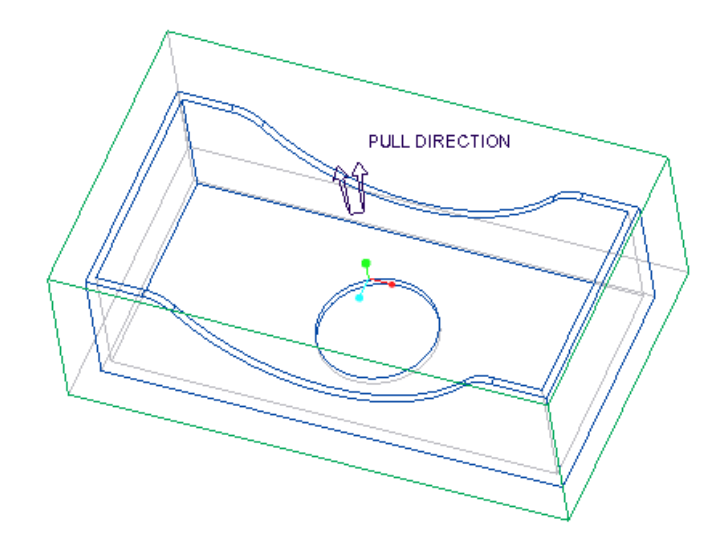

*Hình 1.14. Sau khi tạo phôi*

Sau kết thúc lệnh tạo phôi có khối màu xanh bao quanh sản phẩm mẫu, đây chính là phôi cần tạo.